## **Troubleshooting**

#### **SNMP Questions**

To mange the product, assign an IP address and subnet mask.

Which port have you assigned to use for management (SNMP)

Do you have SNMP services from the WIN CD installed?

#### **iView²**

The IE-MiniFiberLinX-II is supported by the iView<sup>2</sup> Webserver version and desktop version.

#### **Check Type of Cable Used**

A CAT 5 Ethernet cable is required for the RJ-45 ports. Make sure that the pins are not pulled out of the connector's casing, which will cause damage to the device's copper ports.

#### **PING Test**

A PING test can ber performed to test connectivity of the device, either on the copper port or the fiber port.

To perform a PING test, Port 3 must be set to "enable" for SNMP.

#### **Resources**

For optimal performance of the device, make sure to download the latest version of software and firmware for the device. These are avilable on the B&B website.

For information about warranty and product specifications, please refer to the datasheet or the website.

## Recommended Accessories

**iView² Network Management Software**

http://www.bb-elec.com/ iview

### **Ethernet Cables**

http://www.bb-elec.com/ Products/Power-Supplies-Accessories/Ethernet-Cables. aspx

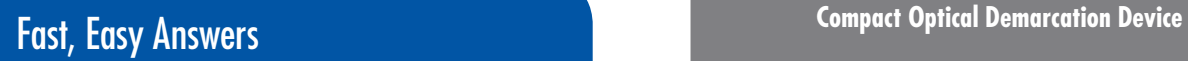

 **Use your smart phone to access complete documentation on our web site. Simply scan the code to the right.**

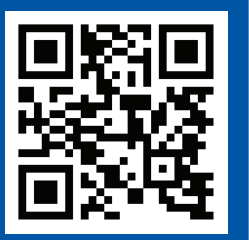

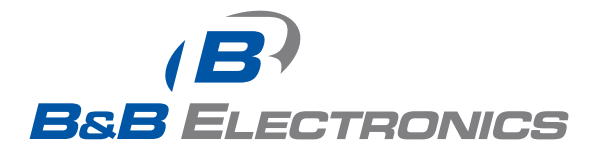

**1-888-948-2248 |** Europe: **+353 91 792444**

## **www.bb-elec.com**

707 Dayton Road | PO Box 1040 | Ottawa, IL 61350 Phone: 815-433-5100 | Fax: 815-433-5109 www.bb-elec.com | E-mail: info@bb-elec.com

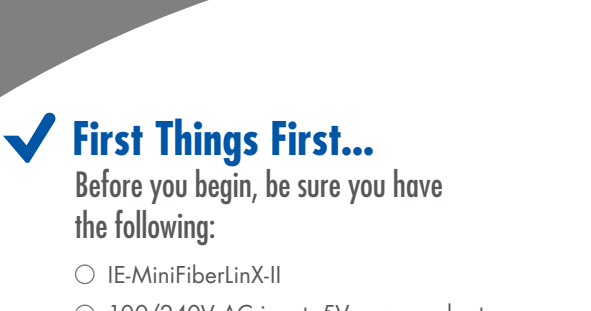

- 100/240V AC input, 5V power adapter
- $\circlearrowright$  Console port mini-jack adapter (included)
- Software CD

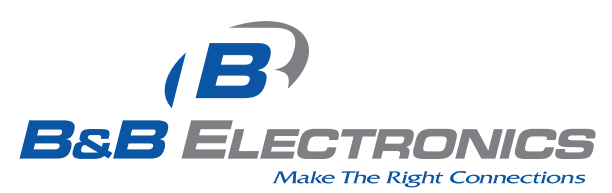

Document number – 56-85722-01\_R1\_IE-Mini-FiberLinX-II4114qsg (2014 B&B Electronics Manufacturing Company

*Fast and easy on the web: www.bb-elec.com*

 $\overline{B}$ **B&B** ELECTRONICS

# **IE-MiniFiberLinX-II**

## **Product Overview**

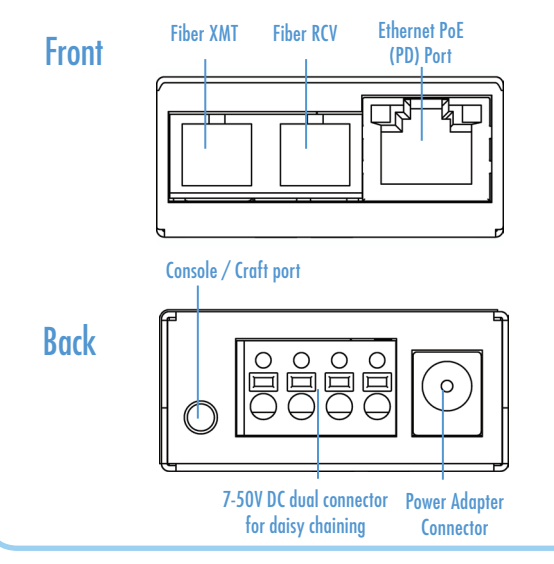

#### **Power Options 1**

1. A country-specific, high-reliability power adapter (included). 100/240V AC input, 5V DC output.

2. IEEE 802.3af Power over Ethernet (Powered Device) standard; draws power from PoE (Power Sourcing Equipment).

3. 4-terminal DC power block.

#### Power Options all Telco Versions **2**

Powering options include AC and DC power as well as Power over Ethernet, functioning as a PD compliant with 802.3af. To use the DC terminal block, connect to any one positive and any one negative terminal from a power source.

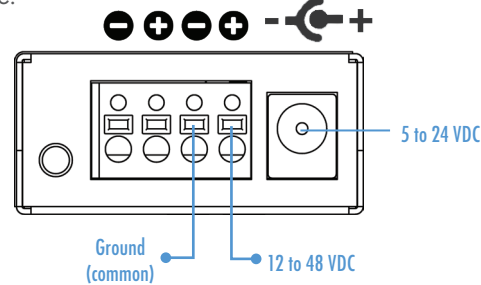

- **It does not matter which terminal is referenced (connected to) earth-ground. For example, when using a -48 VDC supply in which the positive rail is connected to earth ground, simply connect this side to a terminal block "+" terminal and the -48 VDC side to the negative terminals.**
- **This equipment is designed to permit the connection of the grounded conductor of the DC supply circuit to the grounding conductor at the equipment.**

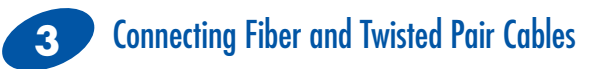

IE MiniFiberLinX-II is a CPE device (Remote) and can be connected to a Host device.

A Host device can be an iMcV-FiberLinX-II or a switch. For other types of installation, please see the manual.

1. Connect the fiber cable to the fiber port. FX LNK/ACT: Glows green when a link is established on the fiber port; blinks green when activity is detected on the fiber port.

2. Plug in the RJ-45 cable to the Twisted Pair port. TX LNK/ACT: Glows amber when a link is established on the copper port; blinks amber when activity is detected on the copper port.

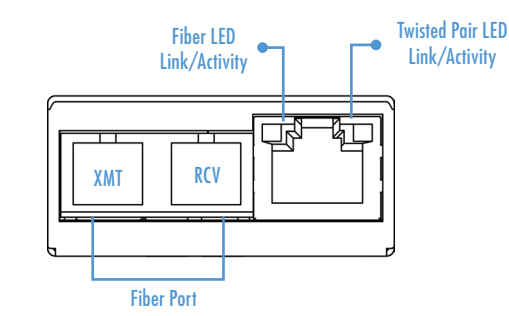

# Configuration via Console Session

**4**

1. Set the computer / terminal for VT-100 emulation with the following settings: 38.4K baud, 8 data bits, 1 stop bit, no parity, no flow control.

2. Connect the RS232 cable to the Console port, backside of the unit. Use the mini-jack adapter included with the device.

3. Start the Serial session and press the Enter Key.

4. Set IP Address, Subnet Mask, Default Gateway and SNMP Community String if direct SNMP / Telnet management is required.

- 5. Set Mode and Ethernet Port Config.
- 6. Set Password if serial port security is required (optional).

7. Type "Reboot" for changes to take effect.

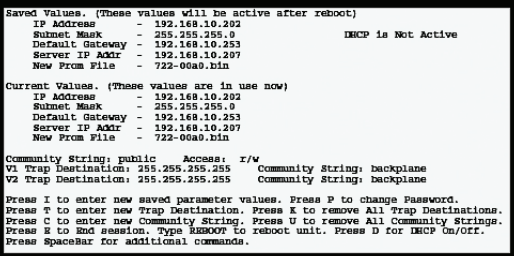

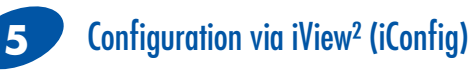

1. Computer must be attached to the local LAN connection via the copper port . The fiber port must be connected to a fiber link partner via the fiber port, and on the same Subnet Mask.

2. Start iConfig and scan for devices.

3. A new device will show IP Address 10.10.10.10 with its name IF-MiniFiberLinX-II

4. Open Session by typing in the USER NAME and USER PASSWORD. Defaults: **admin**/**admin** 

5. Set the IP Address, Subnet Mask and Default Gateway as required.

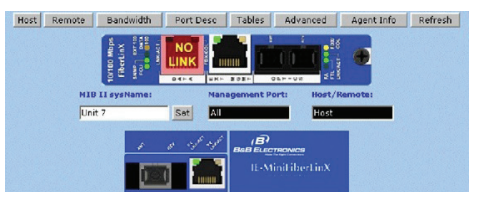

**The IEMiniFiberLinX-II is a CPE device, and it is not recommended to install it in pairs. It can be installed as a Remote device and connected to an iMcV-FiberLinX-II configured as the Host device.**